# 802.11ax 무선 처리량 및 검증 테스트 검증

#### 목차

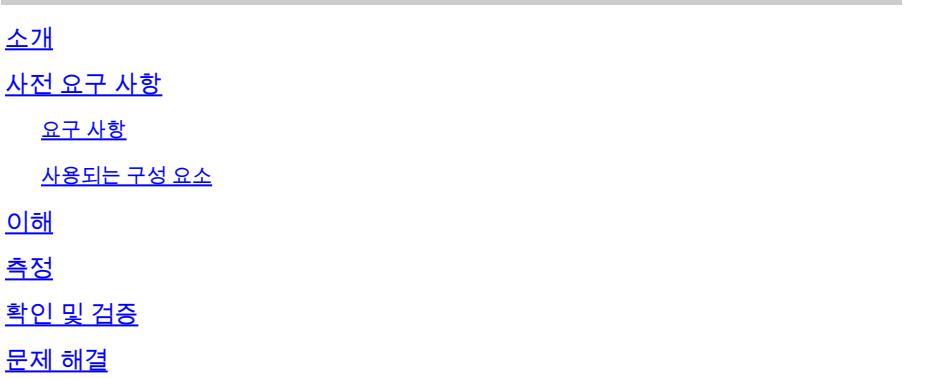

### 소개

이 문서에서는 802.11ax에 초점을 맞춰 액세스 포인트의 무선 처리량을 테스트하는 방법과 예상되 는 처리량에 대해 설명합니다.

# 사전 요구 사항

요구 사항

이 문서에서는 클라이언트 연결을 제공하는 802.11ax/Wi-Fi 6 AP(액세스 포인트)가 이미 작동 중인 것으로 가정합니다

사용되는 구성 요소

이 문서의 정보는 802.11ax/Wi-Fi 6 기술과 속도에 초점을 맞추고 있습니다.

이 문서의 정보는 특정 랩 환경의 디바이스를 토대로 작성되었습니다. 이 문서에 사용된 모든 디바 이스는 초기화된(기본) 컨피그레이션으로 시작되었습니다. 현재 네트워크가 작동 중인 경우 모든 명령의 잠재적인 영향을 미리 숙지하시기 바랍니다.

#### 이해

Wi-Fi 6은 Wi-Fi 6E 인증에 따라 2.4Ghz, 5Ghz 및 6Ghz 대역까지 여러 대역에서 작동할 수 있습니 다.

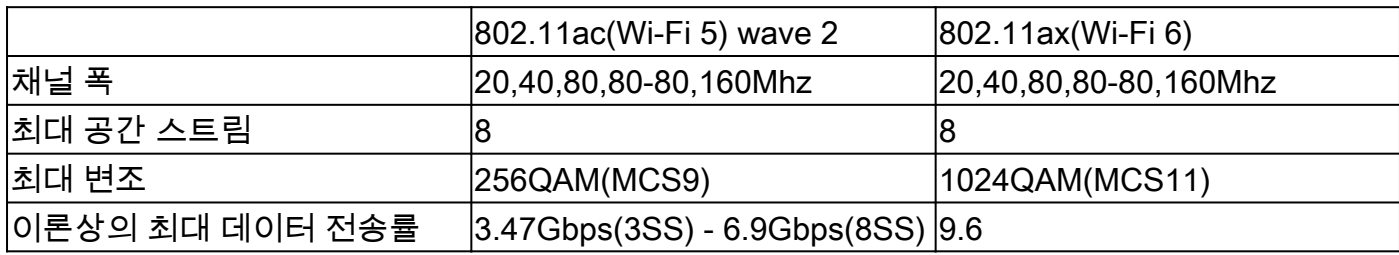

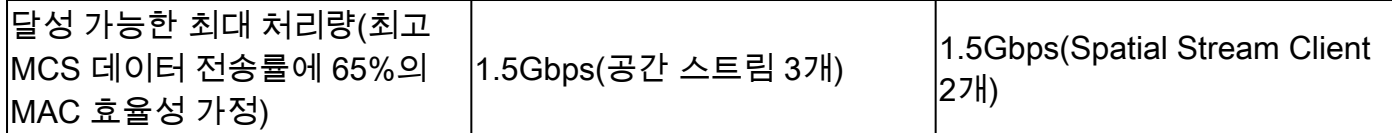

802.11ac는 두 가지 방식으로 제공되었습니다. 두 번째 웨이브에서는 160Mhz 채널 지원과 MU-MIMO 및 이론상 최대 8개의 공간 스트림을 지원했습니다.

이러한 수치는 표준의 이론적인 수일 뿐이며, 특정 AP 데이터시트에 따라 차이가 적용됩니다.

802.11ax는 데이터 속도 속도에서 직접 정의되지는 않지만, 오히려 12개의 변조 인코딩 방식(MCS 0~MCS 11), 20mhz(1채널)~160mhz(8채널) 범위의 채널 폭, 다수의 공간 스트림(일반적으로 1~2개 , 3개의 공간 스트림 제품이 있지만 그 수는 점점 더 적어지고 있음)의 조합입니다.

짧은 GI(Guard Interval), 중간 GI(Medium Guard Interval) 또는 긴 GI도 여기에 약 10%의 수정을 추 가합니다.

이 표는 이러한 모든 요소를 파악할 때 Mbps 단위의 데이터 레이트를 평가하기 위한 것입니다.

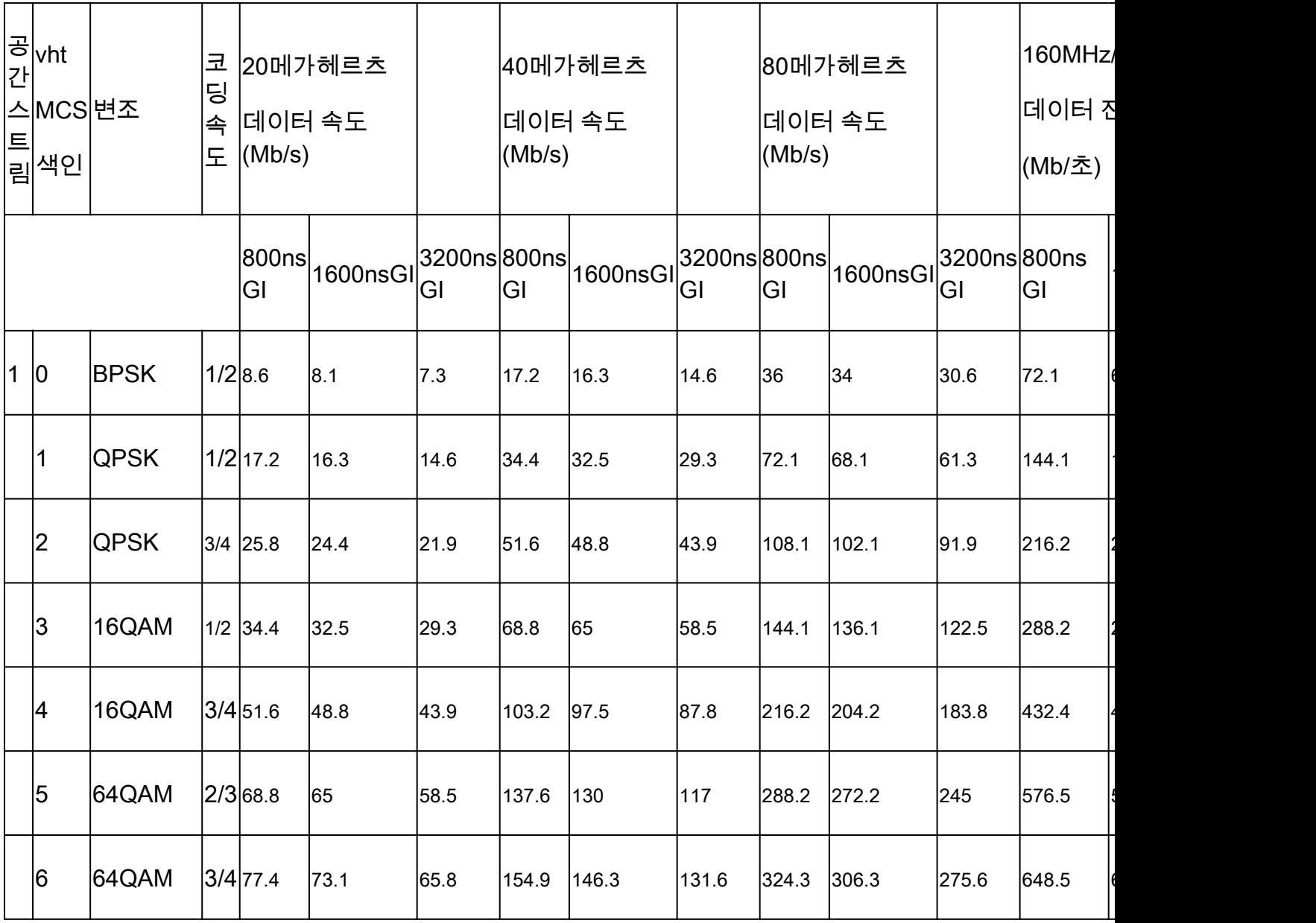

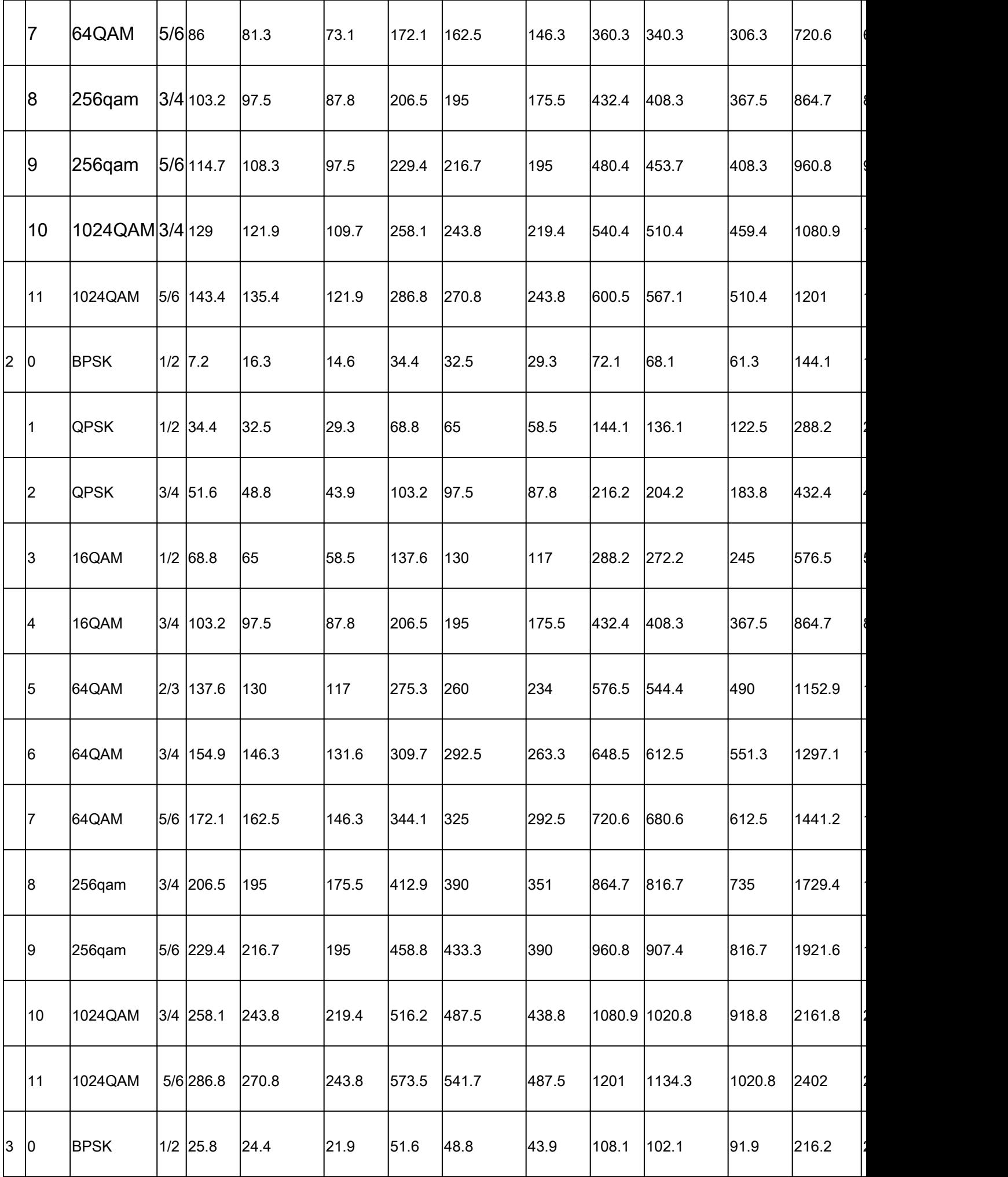

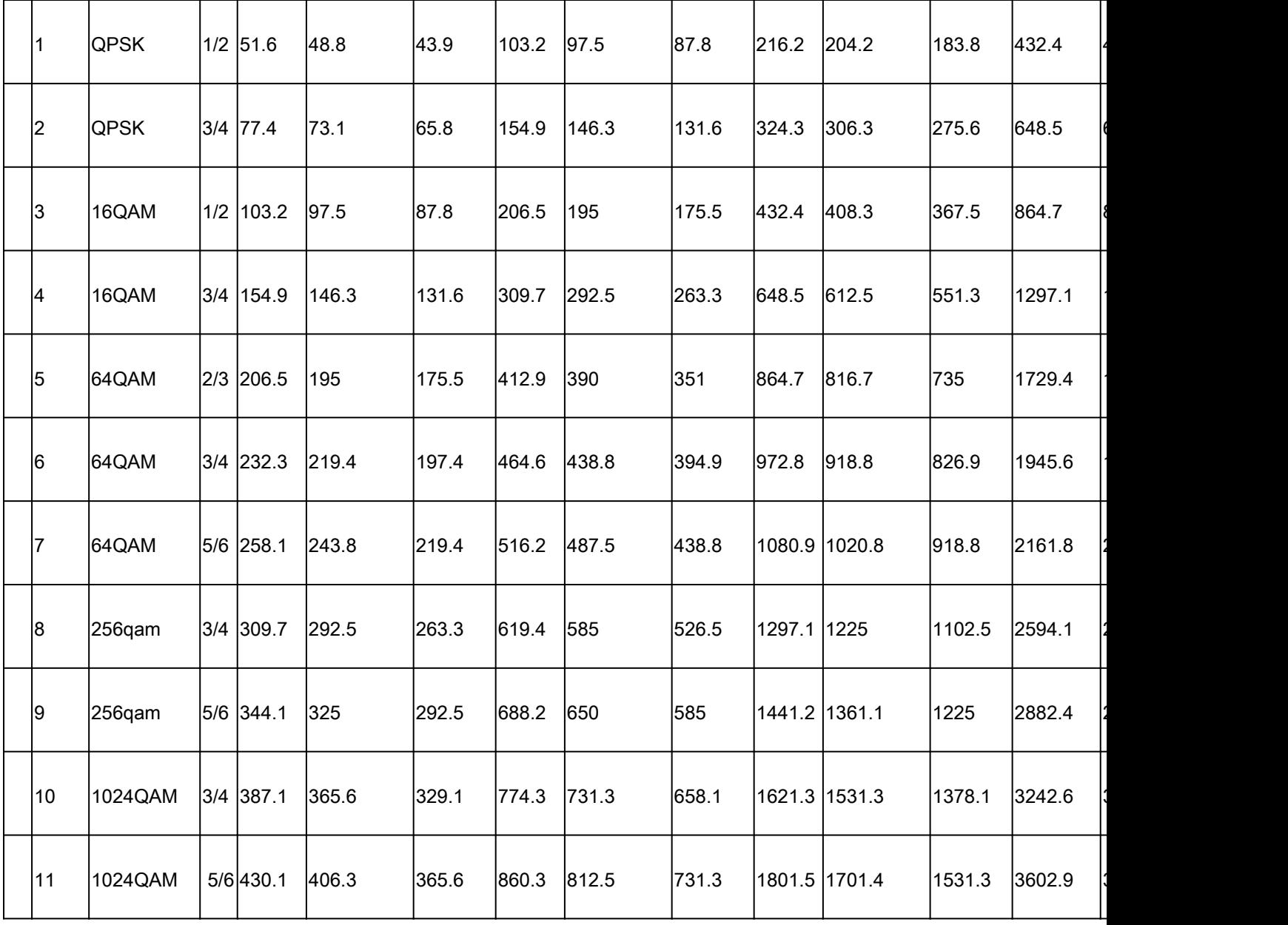

보다 자세한 표는 https://mcsindex.com/에서 확인할 수 있습니다[.](https://mcsindex.com/)

참고: 데이터 속도가 예상 달성 가능한 처리량과 동일하지 않습니다. 이는 관리 오버헤드가 많 은 802.11 표준의 특성과 관련이 있으며(관리 프레임, 경합, 충돌, 승인 등) 링크 SNR, RSSI 및 기타 중요 요인에 따라 달라질 수 있습니다.

그것은 경험의 법칙이다:

예상 처리량 = 데이터 전송률 x 0.65

실제 사례를 들어보십시오. 2개의 Spatial Streams를 지원하는 최신 Wi-Fi 6 지원 스마트폰이 탑재 된 Cisco 9120 AP. 20Mhz 채널이 사용되는 고밀도 환경에서는 보호 간격에 따라 최대 데이터 전송 률이 240~280Mbps입니다. 따라서 깨끗한 환경 및 테스트 환경에서 한 클라이언트가 160~200Mbps(프로토콜 효율의 65~70%)의 속도로 데이터를 전송할 수 있습니다. 이는 프로토콜이 최대 데이터 처리량에 맞게 최적화된 실제 대용량 전송 또는 속도 테스트를 수행할 때만 유효합니 다. 다른 애플리케이션을 사용할 경우, 레이턴시는 패킷 핑퐁을 수행하고 확인을 기다리는 프로토 콜에서 역할을 하므로 처리량이 감소합니다.

무선이 공유 환경인 것은 물론 AP에 연결된 클라이언트 수가 서로 효율적인 처리량을 공유하고 있 음을 의미합니다. 속도 테스트를 수행하는 클라이언트 하나가 160MBps에서 200MBps에 도달할 수 있는 경우, 이는 속도 테스트를 동시에 수행하는 두 클라이언트가 각각 80Mbps에서 100Mbps를 표 시함을 의미합니다. 4개의 클라이언트가 동시에 속도 테스트를 수행할 경우 각각 40~50Mbps씩 표 시되는 등...

게다가 클라이언트가 늘어나면 더 많은 분쟁이 발생하고 더 많은 충돌이 불가피하게 발생할 수 있 습니다. 클라이언트 수가 증가함에 따라 커버리지 셀의 효율성이 크게 저하된다. 따라서 연결된 클 라이언트의 양이나 네트워크에서 수행하는 작업을 제어할 수 없는 곳에서 처리량에 대한 SLA를 설 정하는 것은 비현실적입니다.

# 측정

일반적으로 처리량 테스트를 수행할 때 두 가지 시나리오를 가정해 보겠습니다.

- AP가 Flexconnect 로컬 스위칭에 있음
- AP가 로컬 모드 또는 Flexconnect 중앙 스위칭에 있음

이러한 시나리오를 하나씩 살펴보십시오.

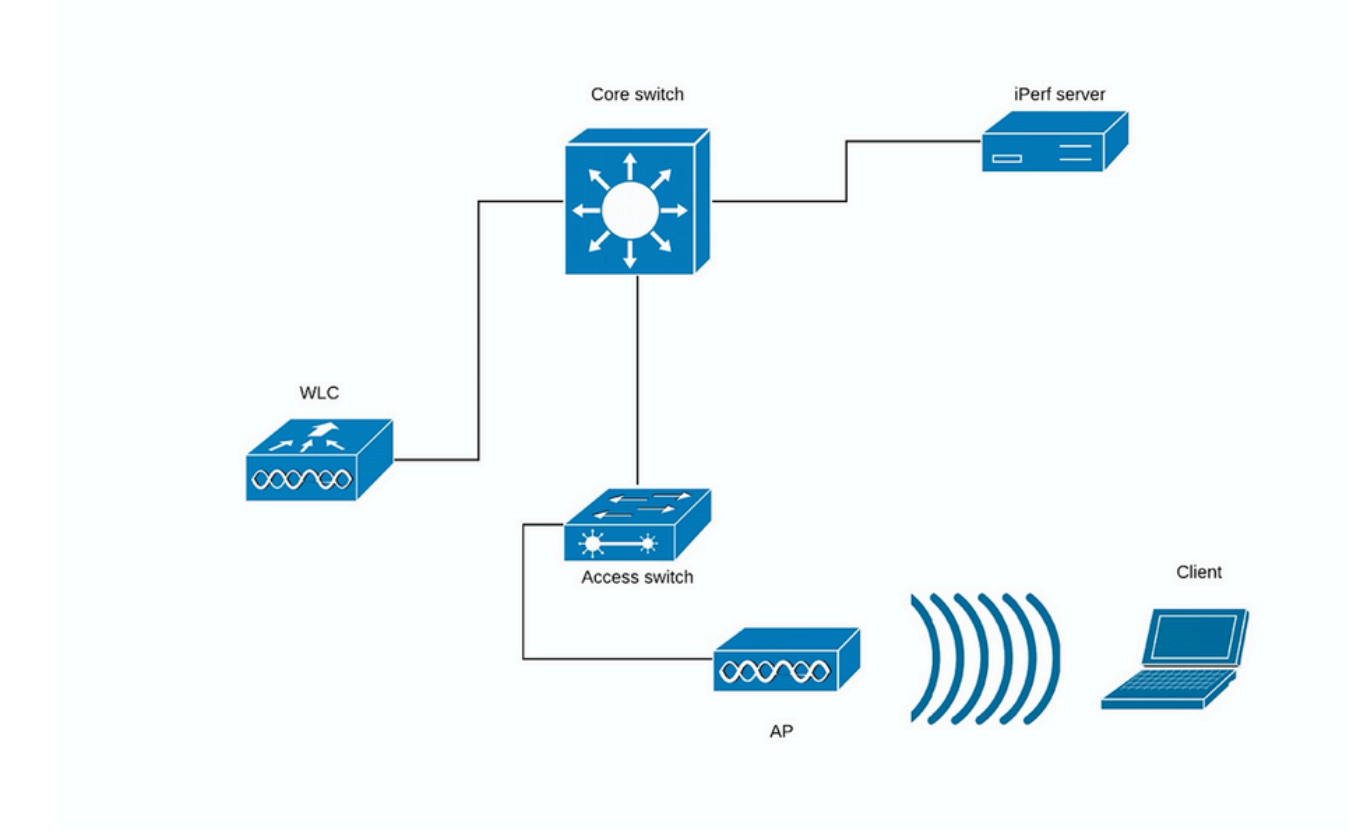

(다이어그램 1)

다이어그램 1의 경우 AP가 Flexconnect 중앙 스위칭의 로컬 모드에 있다고 가정합니다.

이는 모든 클라이언트 트래픽이 CAPWAP 터널로 캡슐화되고 WLC에서 종료됨을 의미합니다.

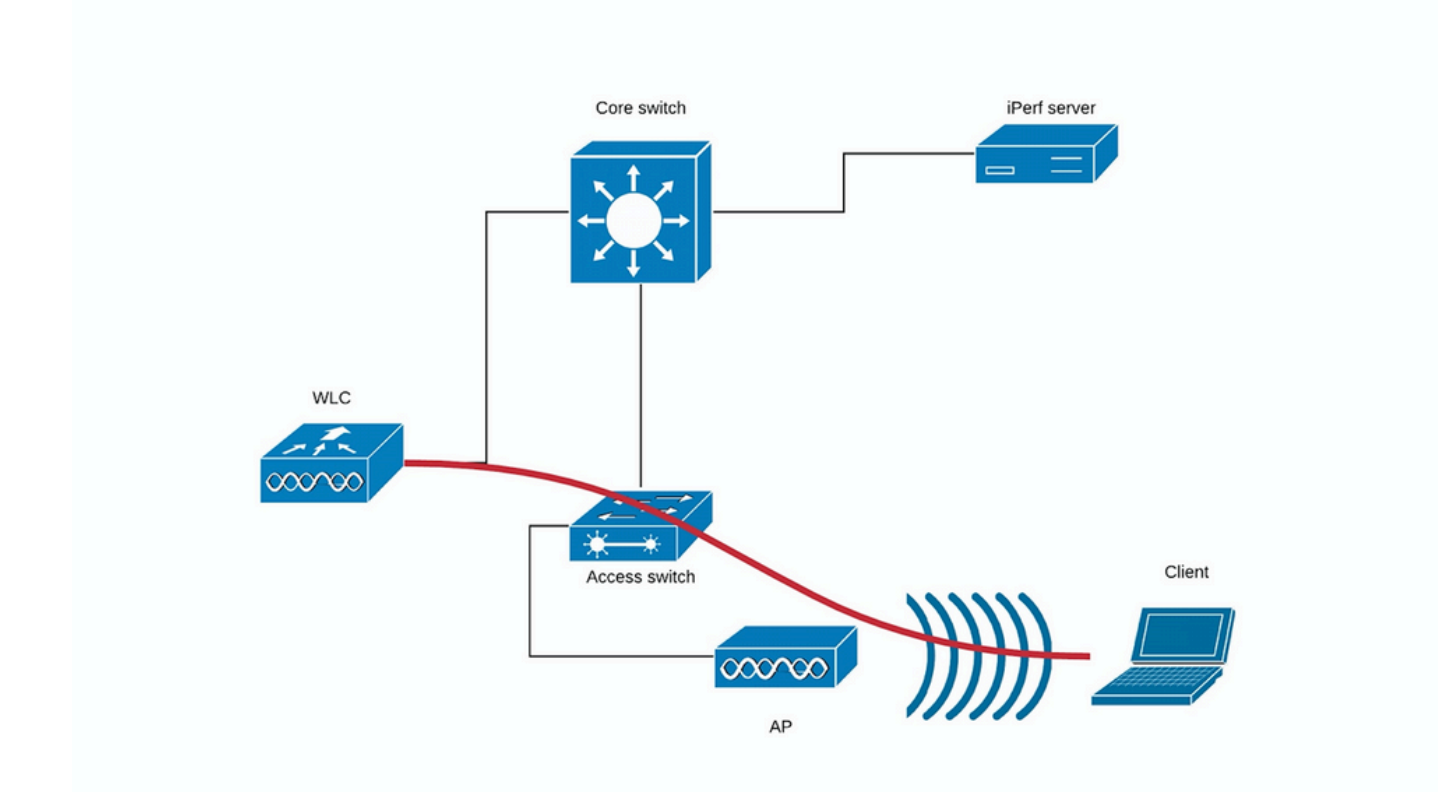

(다이어그램 2)

다이어그램 2의 빨간색 선은 무선 클라이언트의 트래픽 흐름을 보여줍니다.

iPerf 서버는 최대한 트래픽 종료 지점에 근접해야 하며, WLC 자체와 동일한 스위치에 이상적으로 연결되고 동일한 VLAN을 사용해야 합니다.

Flexconnect 로컬 스위칭의 경우 클라이언트 트래픽이 AP 자체에서 종료되며, iPerf 서버를 무선 클 라이언트 트래픽의 종료 지점에 가깝게 설정해야 함을 고려하여 iPerf 서버를 AP가 연결된 동일한 스위치 및 VLAN에 연결합니다.

여기서는 액세스 스위치입니다(그림 3).

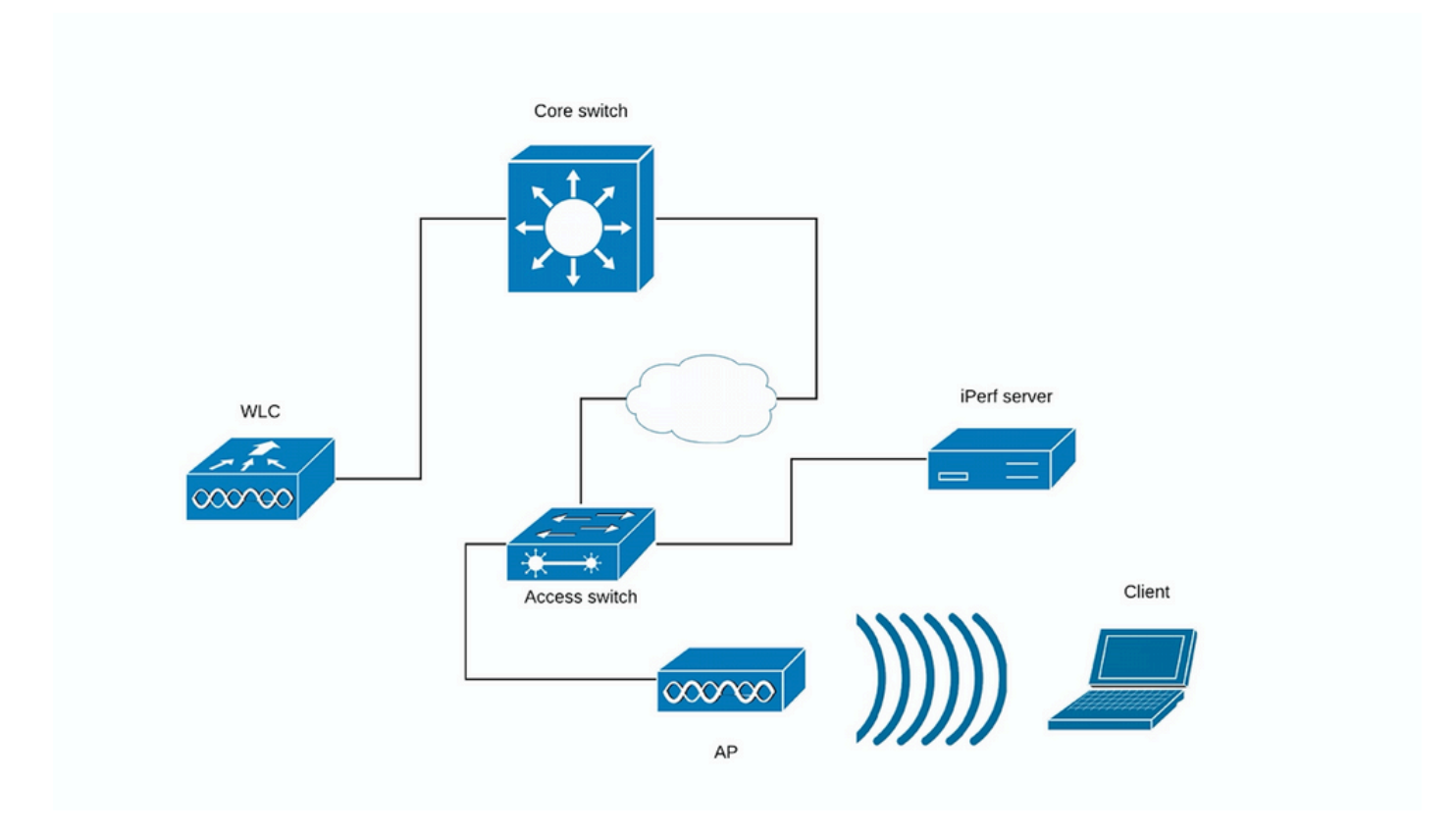

(다이어그램 3)

iPerf 테스트는 업스트림과 다운스트림이라는 두 범주로 세분화할 수 있습니다.

iPerf 서버가 수신 대기하고 있고 iPerf 클라이언트가 트래픽을 생성하는 경우 iPerf 서버가 유선 쪽 에 있으면 이는 업스트림 테스트로 간주됩니다.

무선 클라이언트가 iPerf 애플리케이션을 사용하여 네트워크로 트래픽을 푸시하고 있습니다.

다운스트림 테스트는 그 반대입니다. 즉, iPerf 서버가 무선 클라이언트 자체에 설정되고 iPerf 클라 이언트가 유선 측면에 있어 트래픽을 무선 클라이언트로 푸시하는 것입니다. 이 시나리오에서 다운 스트림으로 간주됩니다.

테스트는 TCP 및 UDP를 사용하여 수행해야 합니다. 다음 명령을 사용하여 테스트를 수행할 수 있 습니다.

<#root>

**iperf3 -s**

<- this command starts iPerf server

**iperf3 -c SERVER\_ADDRESS -u -b700M**

<- this command initiates UDP iPerf test with bandwidth of 700 Mbps

**iperf3 -c SERVER\_ADDRESS**

<- this command initiates a simple TCP iPerf test

#### **iperf3 -c SERVER\_ADDRESS -w WINDOW\_SIZE -P NUM\_OF\_PARALLEL\_TCP\_STREAMS**

<- this commands initiates a more complex TCP iPerf test where you can adjust the window size as well Please not that in this case you should consider the sum of all the streams as the result

iPerf3 출력의 예:

TCP Perf3:

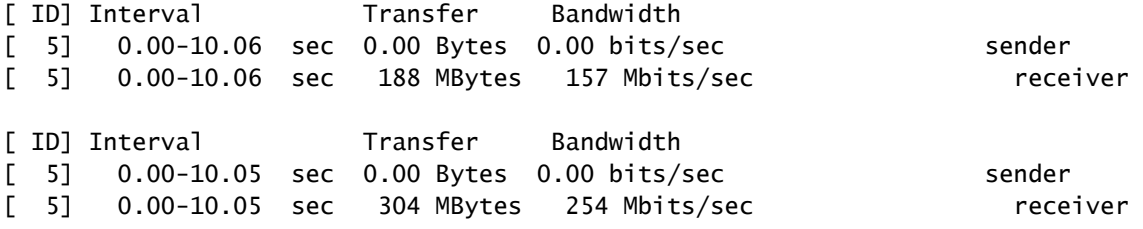

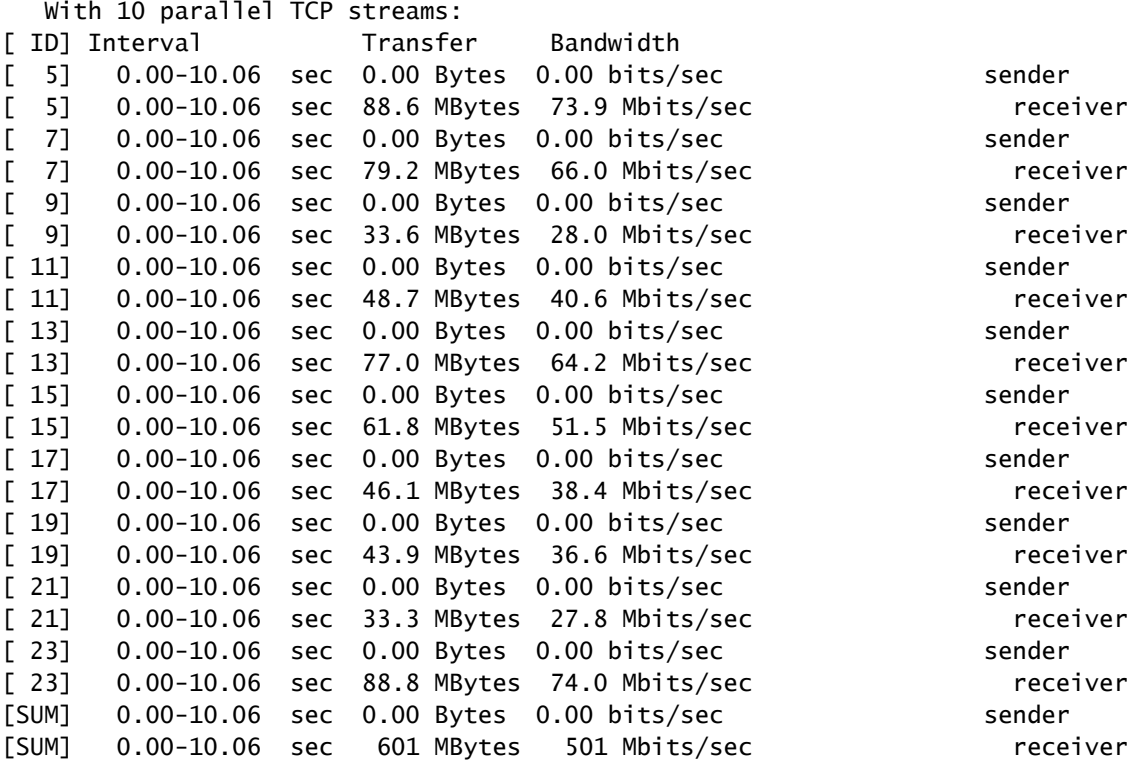

UDP Perf3:

UDP를 사용할 때는 패킷 손실이 거의 없는지 확인하는 것이 중요합니다. 매우 높은 처리량 수치를 확인할 수 있지만 패킷 손실이 50%인 경우 실제로 해당 양의 데이터를 전송하지 않았습니다.

때때로 iPerf는 잘못된 행동을 하며 UDP 테스트가 끝날 때 평균 대역폭을 제공하지 않습니다.

각 초마다 대역폭을 합한 다음 초 단위로 나누는 것은 여전히 가능합니다.

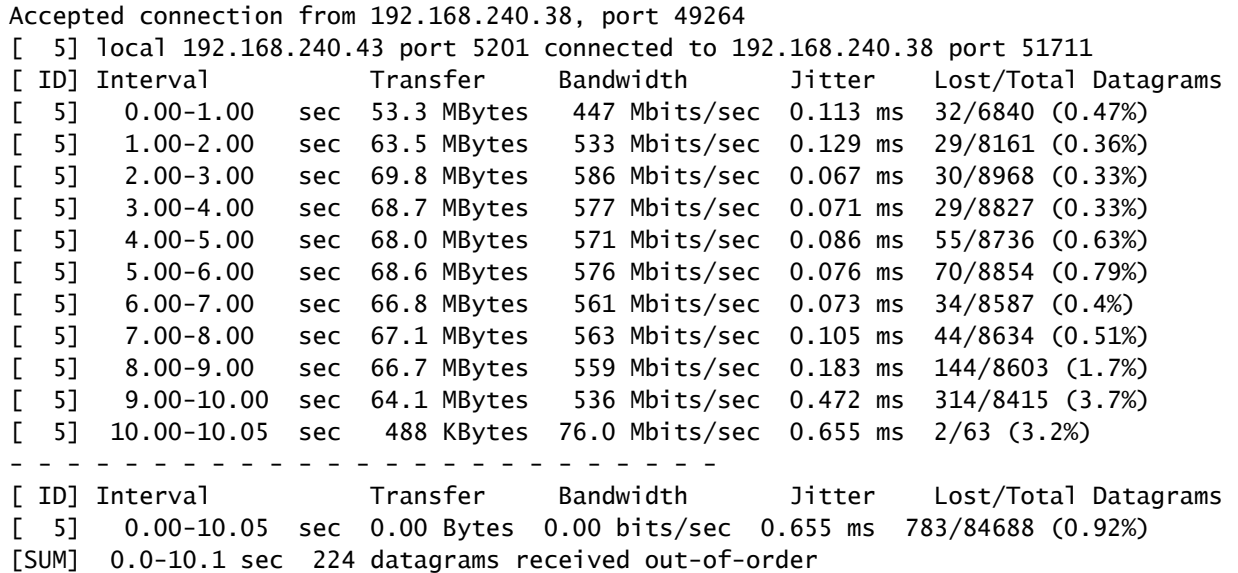

 $\blacklozenge$  참고: iPerf 결과는 중앙 스위칭 시나리오에 비해 Flexconnect 로컬 스위칭에서 약간 우수할 것 으로 예상됩니다.

이는 클라이언트 트래픽이 CAPWAP에 캡슐화되기 때문에 트래픽에 오버헤드가 증가하며, 일반적으로 WLC는 모든 무선 클라이언트 트래픽의 집선 지점이므로 병목 지점 역할을 합니 다.

또한 UDP iPerf 테스트는 안정적인 연결 상태에서 가장 효율적인 전송 방법으로 깨끗한 환경 에서 더 나은 결과를 얻을 수 있을 것으로 예상됩니다. 그러나 과부하 조각화(TCP Adjust MSS 사용 시) 또는 신뢰할 수 없는 연결의 경우 TCP가 성공할 수 있습니다

# 확인 및 검증

.

클라이언트가 연결된 데이터 속도를 확인하려면 WLC CLI에서 다음 명령을 실행하십시오.

WLC#show wireless client mac e88d.a6b0.3bca det

Client MAC Address : e88d.a6b0.3bca Client MAC Type : Universally Administered Address Client DUID: NA Client IPv4 Address : 192.168.1.44 Client IPv6 Addresses : fe80::7798:a5a:a957:ec89 Client Username: N/A AP MAC Address : 18f9.354d.9d60 AP Name: 9164-etage AP slot : 1

Client State : Associated Policy Profile : Darchispp Flex Profile : default-flex-profile Wireless LAN Id: 2 WLAN Profile Name: Darchis6 Wireless LAN Network Name (SSID): Darchis6 BSSID : 18f9.354d.9d6f Connected For : 103 seconds Protocol : 802.11ax - 5 GHz Channel : 52 Client IIF-ID : 0xa0000003 Association Id : 2 Authentication Algorithm : Open System Idle state timeout : N/A Session Timeout : 80000 sec (Remaining time: 79899 sec) Session Warning Time : Timer not running Input Policy Name : None Input Policy State : None Input Policy Source : None Output Policy Name : None Output Policy State : None Output Policy Source : None WMM Support : Enabled U-APSD Support : Disabled Fastlane Support : Disabled Client Active State : Active Power Save : ON Current Rate : m10 ss2 Supported Rates : 54.0 AAA QoS Rate Limit Parameters: QoS Average Data Rate Upstream : (kbps) QoS Realtime Average Data Rate Upstream : (kbps) QoS Burst Data Rate Upstream : (kbps) QoS Realtime Burst Data Rate Upstream : (kbps) QoS Average Data Rate Downstream : (kbps) QoS Realtime Average Data Rate Downstream : (kbps) QoS Burst Data Rate Downstream : (kbps) QoS Realtime Burst Data Rate Downstream : (kbps) Mobility: Move Count : 0 Mobility Role : Local Mobility Roam Type : None Mobility Complete Timestamp : 02/26/2024 14:35:10 Central Client Join Time: Join Time Of Client : 02/26/2024 14:35:10 Central Client State Servers : None Client ACLs : None Policy Manager State: Run Last Policy Manager State : IP Learn Complete Client Entry Create Time : 103 seconds Policy Type : WPA3 Encryption Cipher : CCMP (AES) Authentication Key Management : FT-SAE AAA override passphrase : No SAE PWE Method : Hash to Element(H2E) Transition Disable Bitmap : None User Defined (Private) Network : Disabled User Defined (Private) Network Drop Unicast : Disabled Encrypted Traffic Analytics : No Protected Management Frame - 802.11w : Yes EAP Type : Not Applicable VLAN Override after Webauth : No

VLAN : default Multicast VLAN : 0 VRF Name : N/A WiFi Direct Capabilities: WiFi Direct Capable : No Central NAT : DISABLED Session Manager: Point of Attachment : capwap\_90000002 IIF ID : 0x90000002 Authorized : TRUE Session timeout : 80000 Common Session ID: 00000000000041B8E5D75432 Acct Session ID : 0x00000000 Auth Method Status List Method : FT-SAE Local Policies: Service Template : wlan\_svc\_Darchispp (priority 254) VLAN : 1 Absolute-Timer : 80000 Server Policies: Resultant Policies: VLAN Name : default VLAN : 1 Absolute-Timer : 80000 DNS Snooped IPv4 Addresses : None DNS Snooped IPv6 Addresses : None Client Capabilities CF Pollable : Not implemented CF Poll Request : Not implemented Short Preamble : Not implemented PBCC : Not implemented Channel Agility : Not implemented Listen Interval : 0 Fast BSS Transition Details : Reassociation Timeout : 20 11v BSS Transition : Implemented 11v DMS Capable : No QoS Map Capable : No FlexConnect Data Switching : Local FlexConnect Dhcp Status : Local FlexConnect Authentication : Local Client Statistics: Number of Bytes Received from Client : 64189 Number of Bytes Sent to Client : 85831 Number of Packets Received from Client : 808 Number of Packets Sent to Client : 244 Number of Data Retries : 66 Number of RTS Retries : 0 Number of Tx Total Dropped Packets : 0 Number of Duplicate Received Packets : 0 Number of Decrypt Failed Packets : 0 Number of Mic Failured Packets : 0 Number of Mic Missing Packets : 0 Number of Policy Errors : 0 Radio Signal Strength Indicator : -41 dBm Signal to Noise Ratio : 52 dB Fabric status : Disabled Radio Measurement Enabled Capabilities Capabilities: None Client Scan Report Time : Timer not running Client Scan Reports Assisted Roaming Neighbor List

Nearby AP Statistics: EoGRE : Pending Classification Device Classification Information: Device Type : Un-Classified Device Device Name : Unknown Device Protocol Map : 0x000001 (OUI) Max Client Protocol Capability: WiFi to Cellular Steering : Not implemented Cellular Capability : N/A Advanced Scheduling Requests Details: Apple Specific Requests(ASR) Capabilities/Statistics: Regular ASR support: DISABLED

이 특정 클라이언트가 다음 속도로 연결되어 있음을 확인할 수 있습니다.

현재 속도..................................... m10 ss2

이는 클라이언트가 2개의 공간 스트림(ss2)에서 MCS 10(m10) 인덱스를 사용하고 있음을 의미합니 다.

"show wireless client mac <MAC> det" 명령에서 클라이언트가 20/40/80MHz 채널 본딩에 연결되 어 있는지 확인할 수 없습니다.

이 작업은 AP에서 직접 수행할 수 있습니다.

9164 예:

```
#show controllers dot11Radio 2 client E8:8D:A6:B0:3B:CA
             mac radio vap aid state encr Maxrate Assoc Cap is_wgb_wired wgb_mac_addr
E8:8D:A6:B0:3B:CA 2 0 33 FWD AES_CCM128 MCS112SS HE-6E HE-6E false 00:00:00:00:00:00
Configured rates for client E8:8D:A6:B0:3B:CA
Legacy Rates(Mbps): 6 9 12 18 24 36 48 54
HE Rates: 1SS:M0-11 2SS:M0-11
HT:yes VHT:no HE:yes 40MHz:no 80MHz:yes 80+80MHz:no 160MHz:yes
11w:yes MFP:no 11h:no session_timeout: 79950 encrypt_policy: 4
_wmm_enabled:yes qos_capable:yes WME(11e):no WMM_MIXED_MODE:no
short_preamble:no short_slot_time:no short_hdr:no SM_dyn:no
short_GI_20M:no short_GI_40M:no short_GI_80M:no LDPC:no AMSDU:yes AMSDU_long:no
su_mimo_capable:no mu_mimo_capable:no is_wgb_wired:no is_wgb:no
HE_DL-MIMO:yes HE_UL-MIMO:yes HE_DL-OFDMA:yes HE_UL-OFDMA:yes HE_TWT_CAPABLE:no
Additional info for client E8:8D:A6:B0:3B:CA
RSSI: -52
SNR: 41
PS : Legacy (Sleeping)
Tx Rate: 1297100 Kbps
Rx Rate: 1921600 Kbps
VHT_TXMAP: 0
CCX Ver: 0
Rx Key-Index Errs: 0
Statistics for client E8:8D:A6:B0:3B:CA
            mac intf TxData TxMgmt TxUC TxBytes TxFail TxDcrd TxCumRetries RxData RxMgmt RxBytes Rx
ion
E8:8D:A6:B0:3B:CA apr2v0 391 4 391 129127 0 0 97 559 4 74055
```
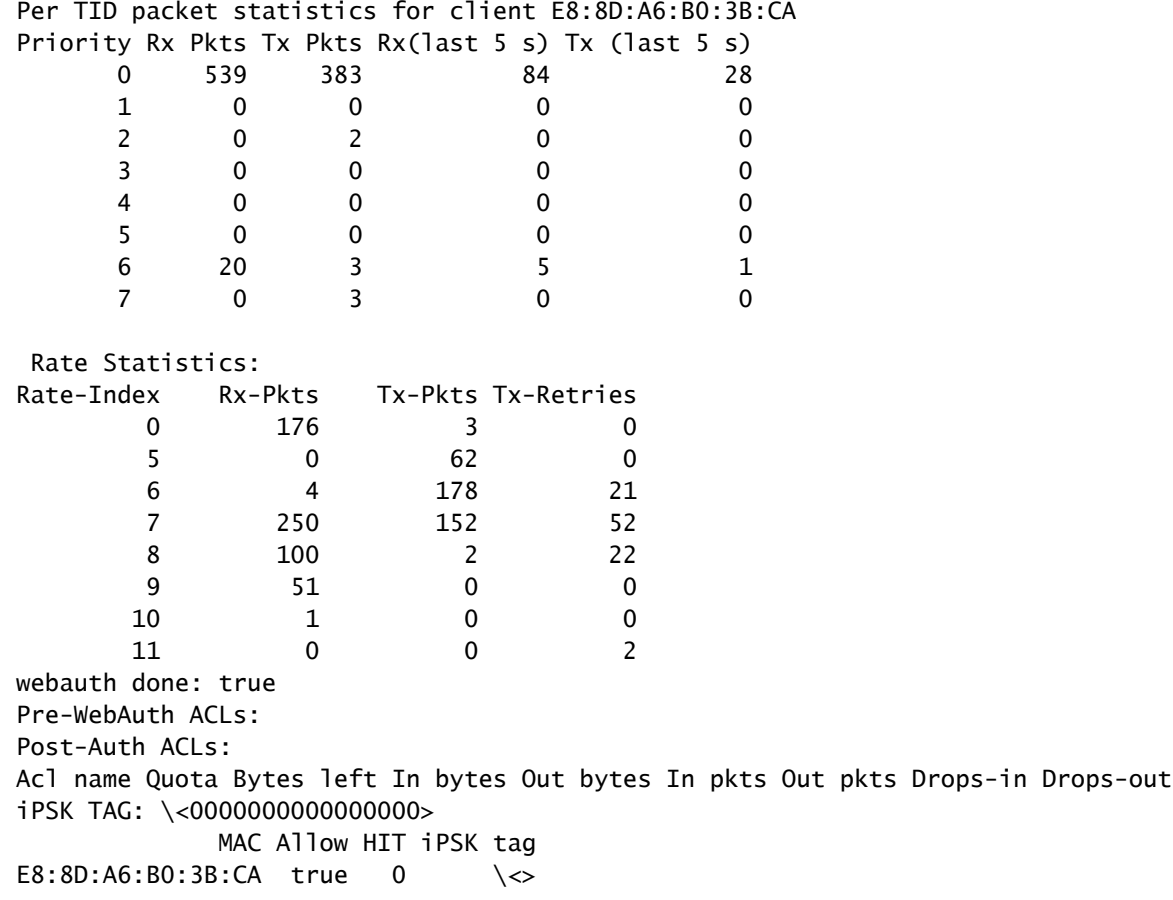

연결된 속도를 확인하는 마지막 옵션은 OTA captures입니다. 데이터 패킷의 무선 정보에서 필요한

 $\sum_{\text{SBO 2.11 radio information}} \sum_{\text{SBO 2.11}} \sum_{\text{SMO 2.1}} \sum_{\text{SMO 2.1}} \sum_{\text{SMO 2.1}} \sum_{\text{SMO 2.1}} \sum_{\text{SMO 2.1}} \sum_{\text{SMO 2.1}} \sum_{\text{SMO 2.1}} \sum_{\text{SMO 2.1}} \sum_{\text{SMO 2.1}} \sum_{\text{SMO 2.1}} \sum_{\text{SMO 2.1}} \sum_{\text{SMO 2.1}} \sum_{\text{SDO 2.1}} \sum_{\text{SDO 2.1}} \sum_{\text{SDO$ 

이 OTA 캡처는 11ac 맥북 클라이언트와 함께 찍었습니다.

# 문제 해결

테스트 중에 예상되는 결과가 나오지 않을 경우, TAC 케이스를 열기 전에 문제를 해결하고 필요한 정보를 수집하는 몇 가지 방법이 있습니다.

문제 원인은 다음과 같습니다.

-클라이언트

- AP

- 유선 경로(스위칭 관련 문제)

- WLC

클라이언트 문제 해결

- 첫 번째 단계는 무선 클라이언트 디바이스의 드라이버를 최신 버전으로 업데이트하는 것입니 다
- 두 번째 단계는 다른 무선 어댑터가 있는 클라이언트에서 iPerf 테스트를 수행하여 동일한 결 과를 얻는지 확인하는 것입니다

AP 문제 해결

AP에서 트래픽을 삭제하거나 특정 프레임을 삭제하거나 기타 오동작을 수행하는 시나리오가 있을 수 있습니다.

이에 대한 자세한 정보를 얻으려면 AP 스위치포트에서 OTA(Over The Air) 캡처 + span 세션이 필 요합니다(span은 AP가 연결된 스위치에서 수행해야 함).

OTA 캡처 및 SPAN은 테스트 중에 오픈 SSID를 사용하여 수행되어야 AP로 전달된 트래픽과 트래 픽 AP가 클라이언트로 전달된 트래픽 및 그 반대의 트래픽을 확인할 수 있습니다.

이 동작에 대한 몇 가지 알려진 버그가 있습니다.

[CSCvg07438](https://tools.cisco.com/bugsearch/bug/CSCvg07438) : AP3800: 프래그먼트화된 패킷과 프래그먼트화되지 않은 패킷 모두에서 AP의 패킷 삭제로 인한 낮은 처리량

[CSCva58429](https://tools.cisco.com/bugsearch/bug/CSCva58429): Cisco 1532i AP: 낮은 처리량(FlexConnect 로컬 스위칭 + EoGRE)

유선 경로 문제 해결

스위치 자체에 몇 가지 문제가 있을 수 있습니다. 인터페이스의 삭제 수를 확인하고 테스트 중에 감 소 수가 증가하는지 확인해야 합니다.

스위치의 다른 포트를 사용하여 AP 또는 WLC를 연결하십시오.

또 다른 옵션은 클라이언트를 동일한 스위치(클라이언트 종단 지점[AP/WLC]가 연결된 곳)에 연결 하고 동일한 VLAN에 연결한 다음 동일한 VLAN에서 유선 연결을 통해 테스트를 실행하여 유선 경 로에 문제가 있는지 확인하는 것입니다.

WLC 문제 해결

WLC가 클라이언트에서 (AP가 로컬 모드에 있을 때) 트래픽을 삭제하는 것일 수 있습니다.

AP를 Flexconnect 모드로 전환하고 WLAN을 로컬 스위칭으로 전환한 다음 테스트를 실행할 수 있 습니다.

로컬 모드(중앙 스위칭)의 처리량이 Flexconnect 로컬 스위칭과 상당한 차이가 있으며 WLC에 연결 된 스위치에 문제가 없는 경우, WLC에서 트래픽이 중단될 가능성이 높습니다.

이 문제를 해결하려면 실행 계획을 적용합니다.

- WLC 스위치 포트에서 SPAN 캡처(스위치에서 수행해야 함)

- AP 포트에서 SPAN 캡처

- 클라이언트의 OTA 캡처

이 트러블슈팅을 수행하고 결과를 TAC에 제공함으로써 트러블슈팅 프로세스의 속도를 높입니다.

이 번역에 관하여

Cisco는 전 세계 사용자에게 다양한 언어로 지원 콘텐츠를 제공하기 위해 기계 번역 기술과 수작업 번역을 병행하여 이 문서를 번역했습니다. 아무리 품질이 높은 기계 번역이라도 전문 번역가의 번 역 결과물만큼 정확하지는 않습니다. Cisco Systems, Inc.는 이 같은 번역에 대해 어떠한 책임도 지지 않으며 항상 원본 영문 문서(링크 제공됨)를 참조할 것을 권장합니다.